# 200/300系列託管交換器上的IPv6鄰居資訊定義

# 目標

IPv6鄰居是連結到IPv6介面的節點。IPv6鄰居表包含所有靜態配置和動態檢測到的IPv6鄰居。 也稱為IPv6鄰居發現快取,交換機使用鄰居表與鄰居節點通訊。交換機使用表根據已知IPv6地 址發現所需的MAC地址。

本文說明如何在200/300系列託管交換機上配置和檢視IPv6鄰居表。

# 適用裝置

· SF/SG 200和SF/SG 300系列託管交換器

### 軟體版本

•1.3.0.62

# IPv6鄰居

步驟 1.登入到Web配置實用程式,當交換機處於第2層模式時,選擇Administration > Management Interface > IPv6 Neighbors, 當交換機處於第3層模式時, 選擇IP Configuration > Management and IP Interface > IPv6 Neighbors。將開啟IPv6 Neighbors頁面:

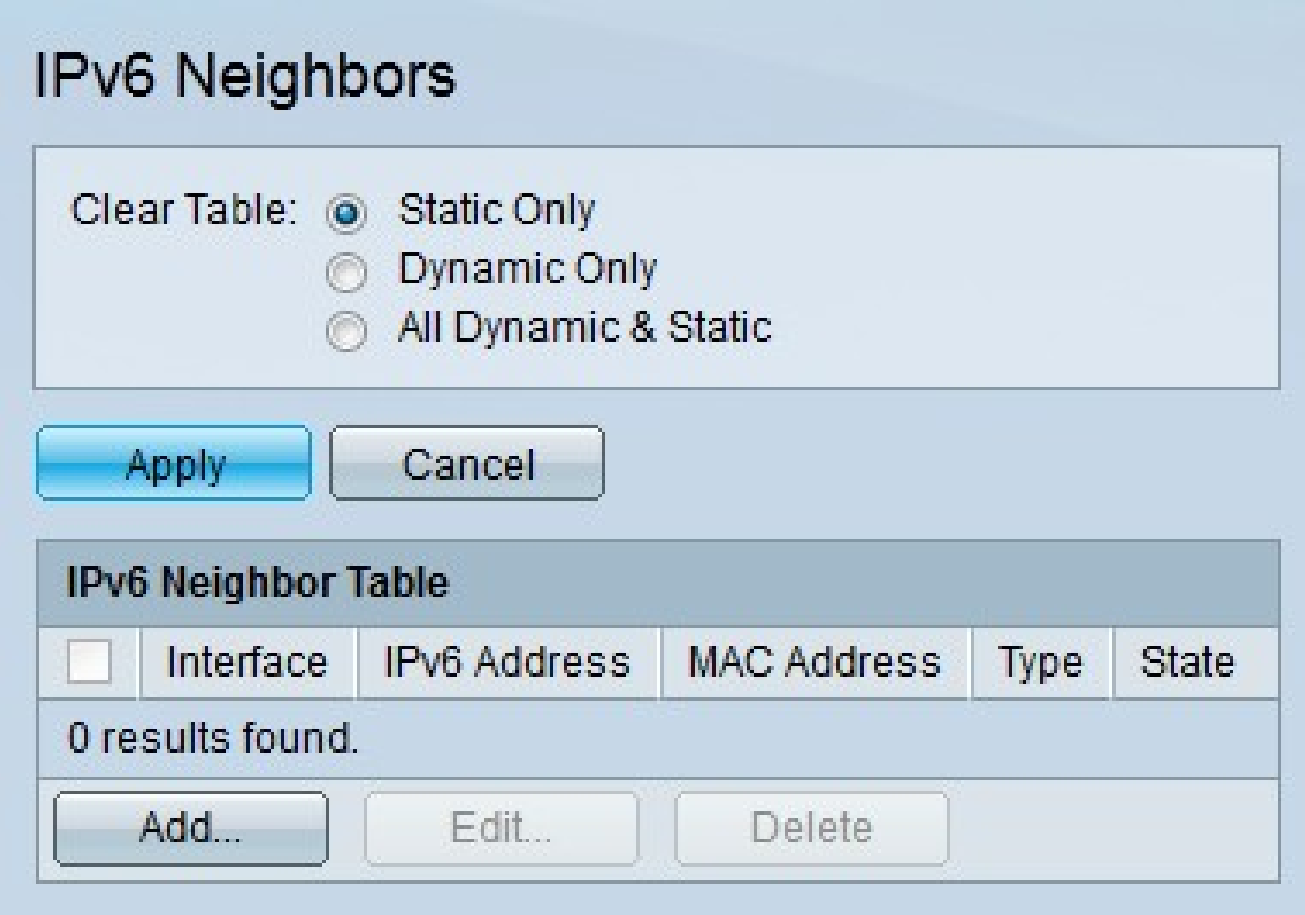

步驟2.(可選)點選與「清除表格」欄位中所需選項對應的單選按鈕,然後點選應用。這將從 IPv6鄰居表中清除所需的IPv6地址。

·僅靜態 — 僅清除靜態IPv6條目。

·僅動態 — 僅清除動態IPv6條目。

·所有動態和靜態 — 清除靜態和動態IPv6條目。

步驟 3.按一下Add以新增要監視的鄰居。出現Add IPv6 Neighbors視窗。

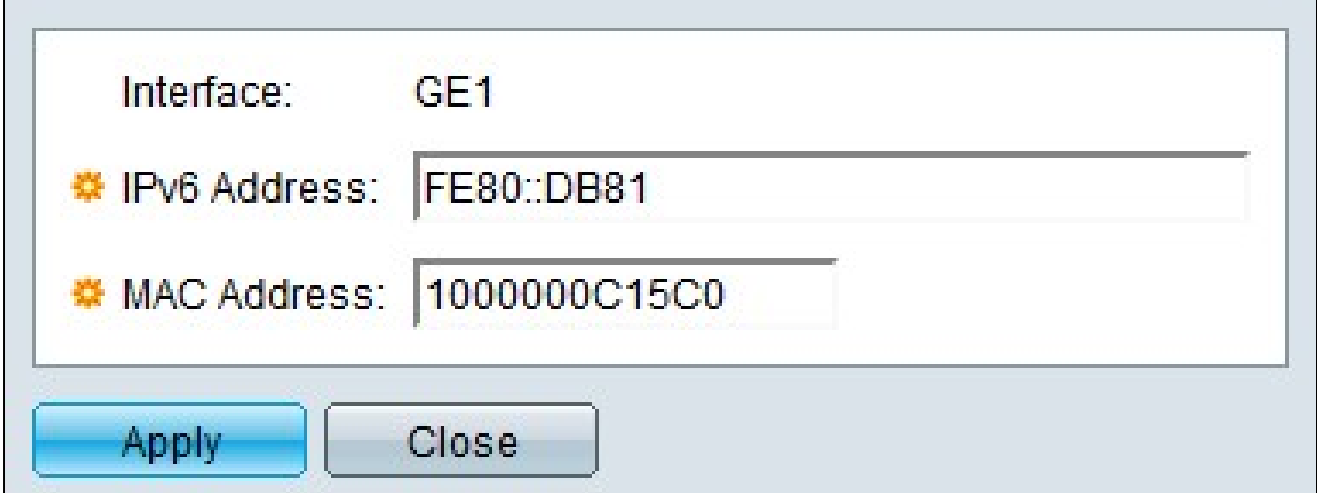

注意:Interface欄位顯示要新增的鄰居IPv6介面。

步驟 4.輸入要配置到介面的所需IPv6地址。

步驟 5.輸入與指定IPv6地址對應的MAC地址。

步驟 6.按一下「Apply」。IPv6鄰居是靜態配置的。

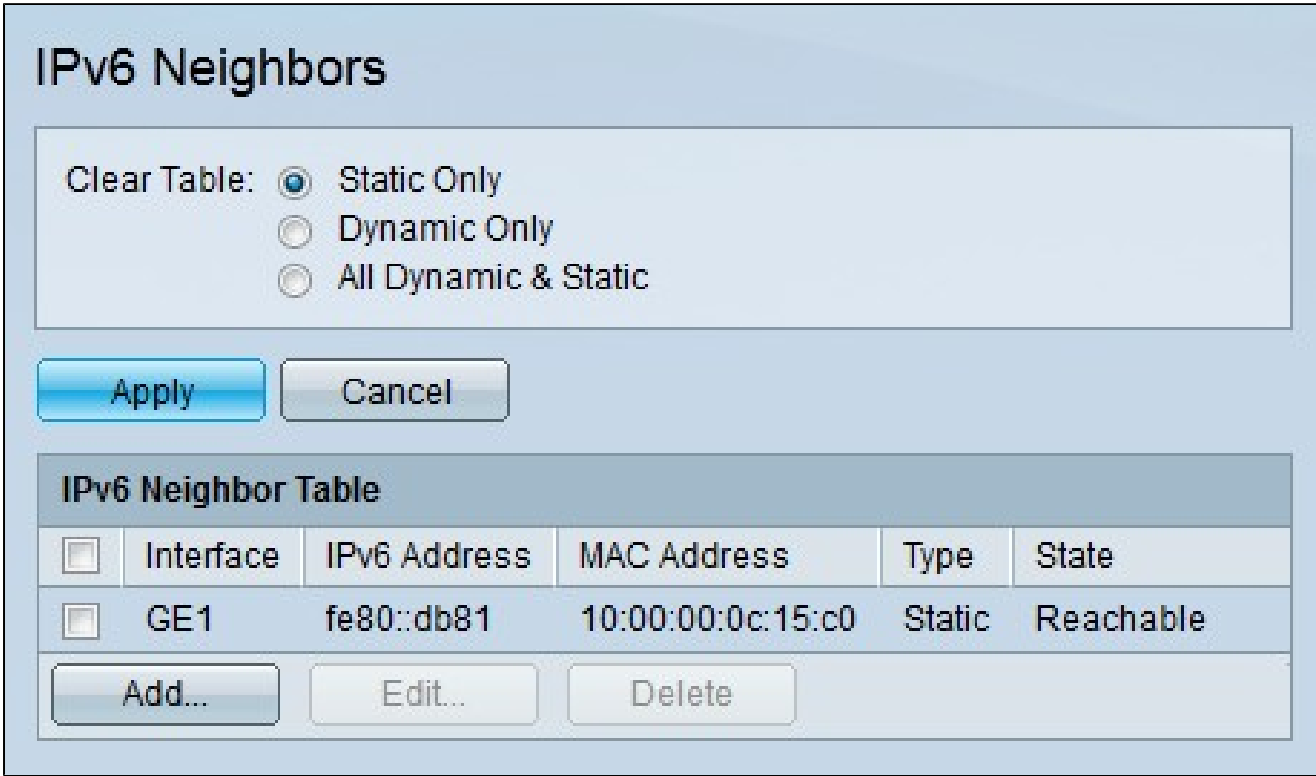

IPv6 Neighbor Table區域顯示以下欄位。

·介面 — IPv6鄰居的介面。

- · IPv6地址 鄰居的IPv6地址。
- · MAC地址 與IPv6地址對應的MAC地址。

·型別 — 鄰居的條目型別。

- Static — 鄰居已靜態配置。

— 動態 — 動態檢測到鄰居。

- ·狀態 IPv6鄰居的狀態。
	- 不完整 地址解析正常,但鄰居尚未響應。

— 可連線 — 已確定鄰居可連線。

— 過時 — 已確定鄰居無法訪問,在必須傳送流量之前,不會執行任何操作來驗證鄰居的可 訪問性。

— 延遲 — 已確定無法訪問以前已知的鄰居。介面一直保持延遲狀態,直到經過預定的延遲 時間,之後狀態將更改為Probe。

— 探測 — 無法到達鄰居。這提示要傳送單播鄰居請求探測器以驗證可達性。

#### 關於此翻譯

思科已使用電腦和人工技術翻譯本文件,讓全世界的使用者能夠以自己的語言理解支援內容。請注 意,即使是最佳機器翻譯,也不如專業譯者翻譯的內容準確。Cisco Systems, Inc. 對這些翻譯的準 確度概不負責,並建議一律查看原始英文文件(提供連結)。